### **STUDENT REGISTATION EXERCISE AND RAVEN ACCOUNT INSTRUCTIONS FOR NEW STUDENTS**

#### **1. CREATING A NEW ACCOUNT**

#### **TIP: Please ensure you have your "Pop-up" Blockers disabled on your PC**.

Before you can complete the Student Registration Exercise all new students need to create an account.

A link to the "Self Service Log in" page where you can create an account will be given in the email.

Clicking on the link will take you to a Log In page:

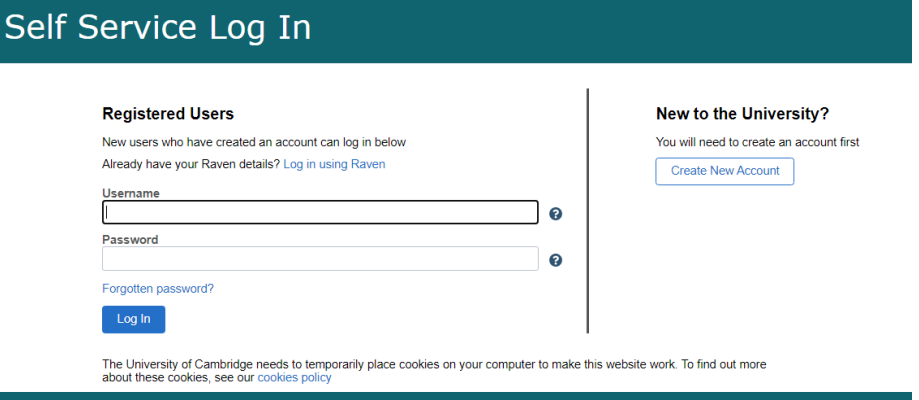

If you are new to ICE you will need to "**Create New Account**" which you can see is on the right-hand side of the screen. Click that link which will then display the following screen:

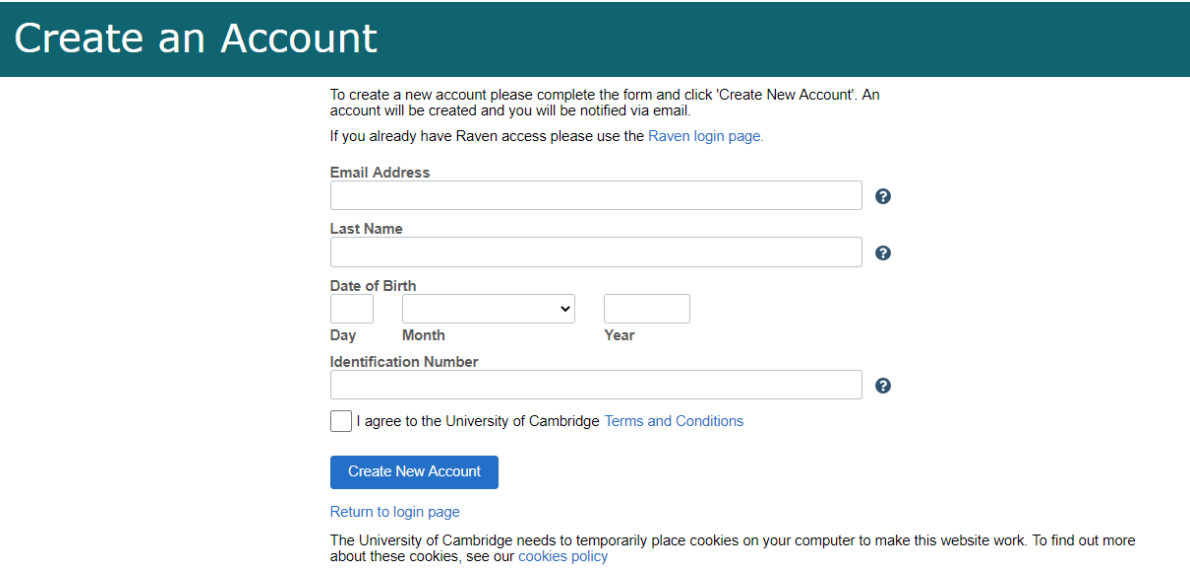

Complete the details as follows:

**Email Address:** Please use the email you entered on your application form

**Last name:** Please use the details you entered on the application form

**Date of Birth**: Please use the details you entered on the application form

**Identification Number:** Use the Identification number (USN) emailed to you. (If you have not received the number and it is not in your spam or junk mail, please contact [ice.records@ice.cam.ac.uk](mailto:ice.records@ice.cam.ac.uk) or the following link **[\(CRM\)](https://www.ice.cam.ac.uk/info/contact-records-team)** and they will be able to help you.)

#### Tick the "**I agree to the University of Cambridge Terms and Conditions**" box

Click "**Create New Account**" button

The system will email you a password and link to the **Self Service Log In** screen (see below).

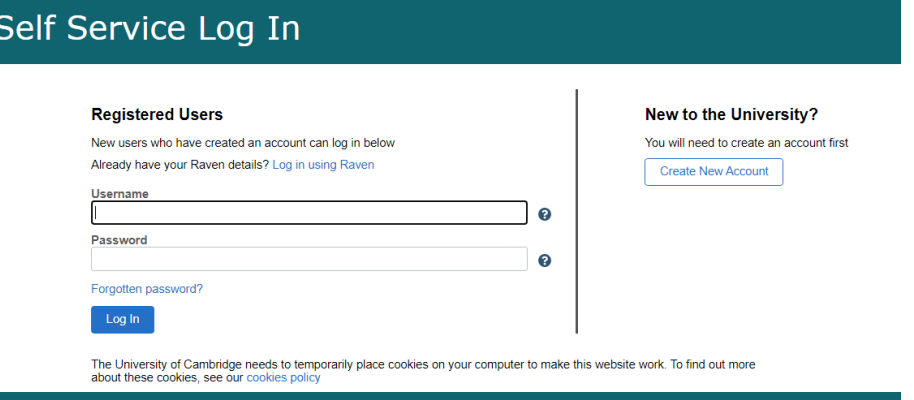

Complete the details as follows:

**Username:** enter your email address (as above)

**Password:** enter the password emailed to you. *TIP: It is best to copy and paste the password into the Password box as it is complex.* 

Click the **"Login"** button.

**For security purposes, you will be asked to enter a new password, which is more relevant to you once you have logged in for the first time.**

**The following screen will appear showing several icons:**

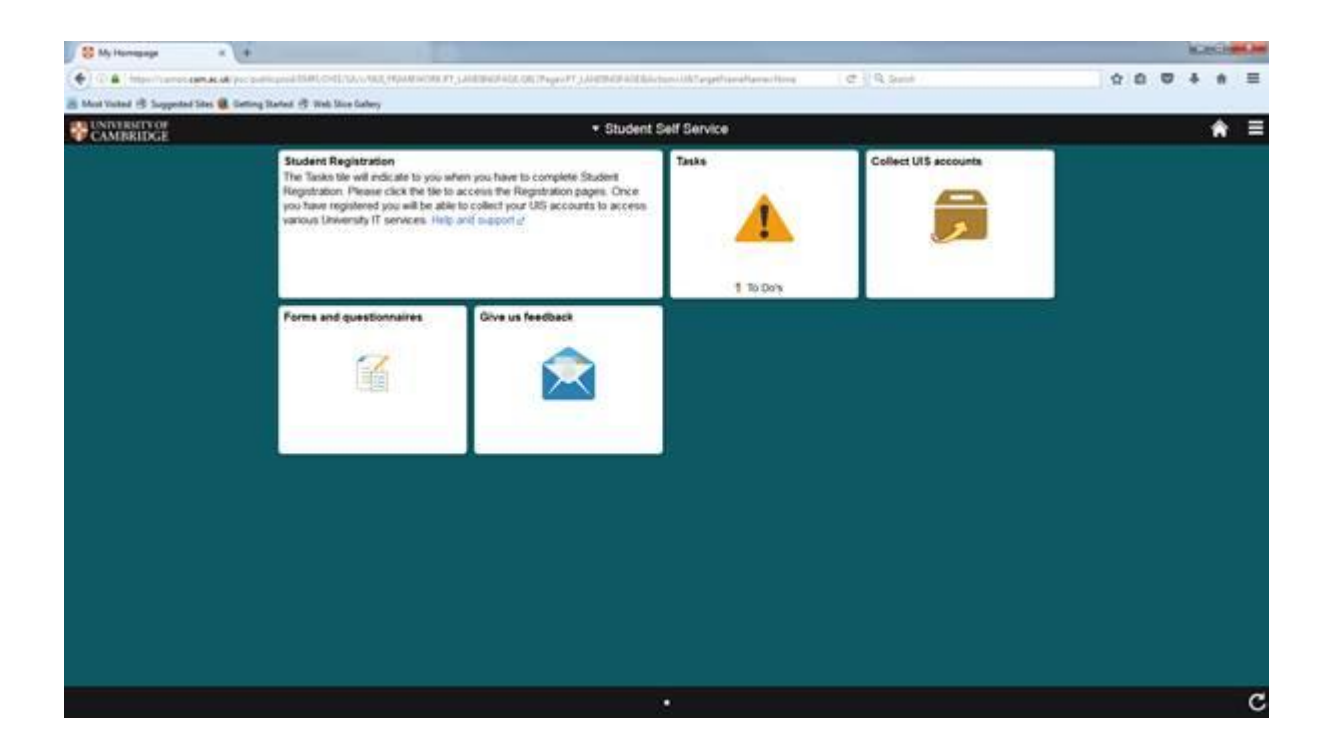

**You can see the icon "Tasks" with 1 To Do. Click this icon and it will take you to the following screen:**

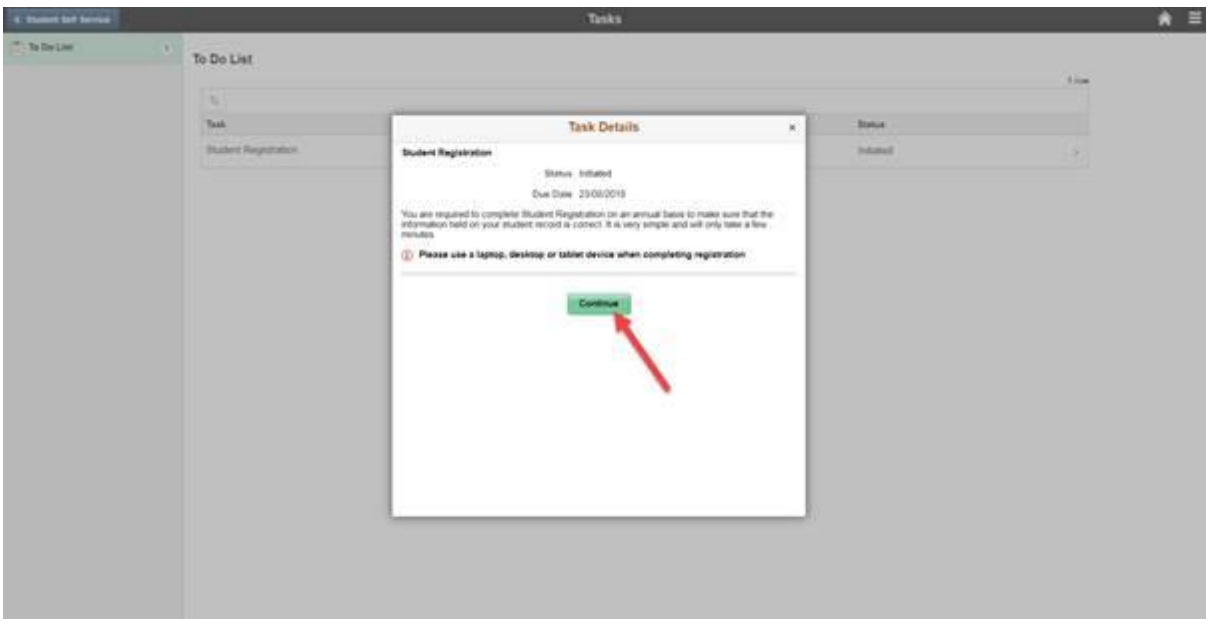

**Click the Continue** button which will take you to the Student Registration Exercise.

### **2. COMPLETING THE STUDENT REGISTRATION EXERCISE**

There is guidance throughout the exercise process and a short video **[here](https://youtu.be/sFm59g1BDj0)** shows you what to expect. If you do require help please email [ice.records@ice.cam.ac.uk.](mailto:ice.records@ice.cam.ac.uk)

Once you have completed the registration exercise you will see the following notice regarding your Raven (IT Account) collection. *TIP: Your Raven access may not always be available straight away but you can log back into Self-Service to collect later and you will see this screen:*

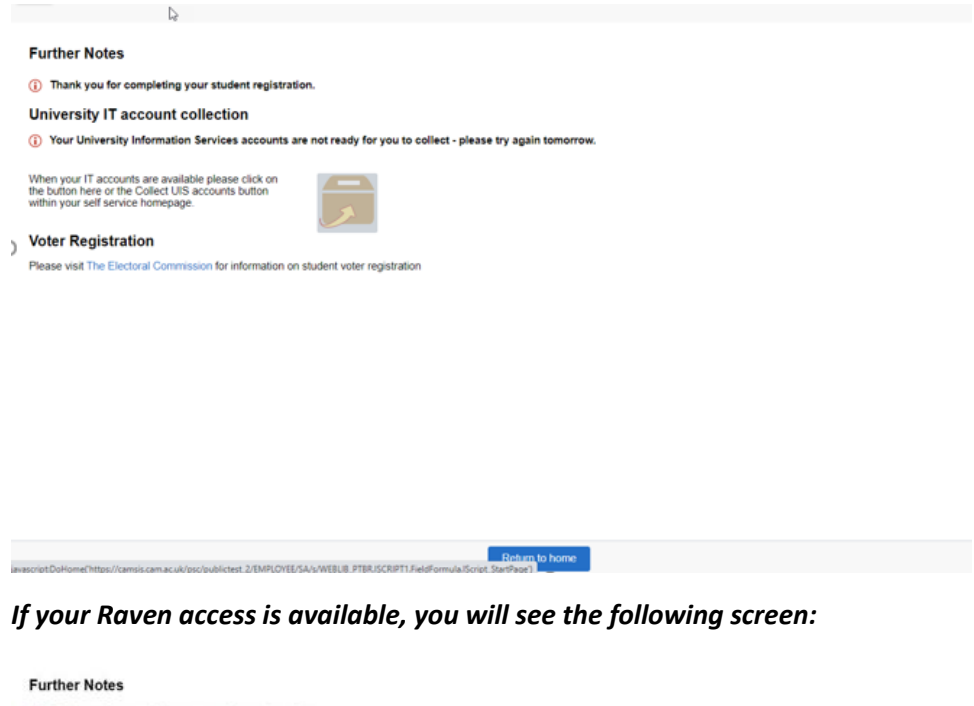

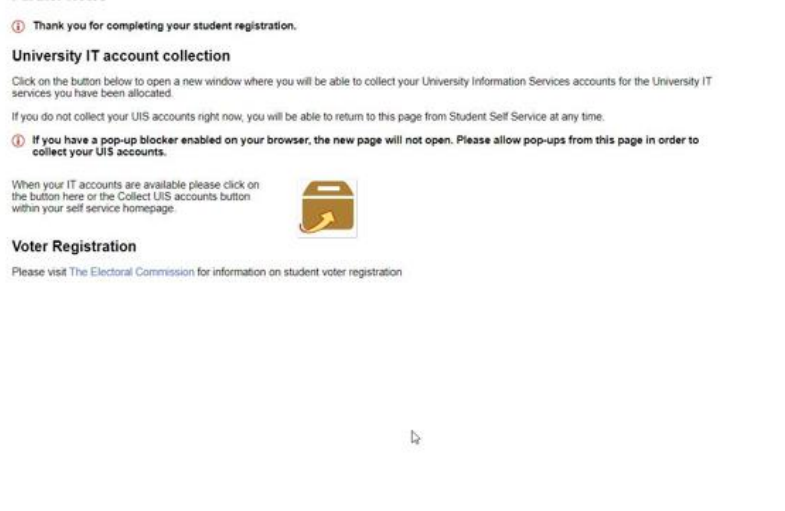

Return to home

# **3. COLLECTING YOUR RAVEN/UNIVERSITY INFORMATION SERVICE ACCOUNT**

Your University Information Services (UIS) account is also referred to as your Raven account. Raven is UIS' central web authentication service. Many of the University's online systems and resources are protected by Raven.

If you are new to the University, you will have the opportunity to collect your UIS/Raven account once you come to the end of the Student Registration Exercise.

Your Raven account comprises of a username which is your Cambridge User ID (CRSid) and a password. Your CRSid and temporary password are supplied on the next screens.

### **Your Raven password protects both your personal data and the University's systems. Never reveal your password to anyone! Make sure you use a strong, but memorable, passphrase.**

For help with accessing your Raven account, obtaining your CRSid or setting a new password, please contact the UIS Service Desk [servicedesk@](mailto:servicedesk@cam.ac.uk)**uis.**cam.ac.uk o[r ice.records@ice.cam.ac.uk](mailto:ICE.Records@ice.cam.ac.uk) . Further information is also available her[e https://help.uis.cam.ac.uk/new-starters/it-for-students/getting](https://help.uis.cam.ac.uk/new-starters/it-for-students/getting-started)[started](https://help.uis.cam.ac.uk/new-starters/it-for-students/getting-started)

# *TIP: Allow at least 3 hours between setting your Raven password and logging in to your Exchange Online email account or other Microsoft app.*

### **Data Protection**

All data collected and/or verified during the Registration Exercise process will be used in accordance with the University of Cambridge's data protection statements (click **[here](https://www.information-compliance.admin.cam.ac.uk/data-protection)**) on how we use your personal data and Cambridge's data protection policy.

The data collected during the Registration Exercise process forms the requirements of data submission to the Higher Education Statistics Agency (HESA) – the designated data body for Higher Education. HESA uses this information in its own right, for example to publish aggregated statistics about students in Higher Education. Please see the HESA Student Collection Notic[e Data protection](https://www.hesa.ac.uk/about/regulation/data-protection/guidance)  [guidance for the HESA records | HESA.](https://www.hesa.ac.uk/about/regulation/data-protection/guidance)